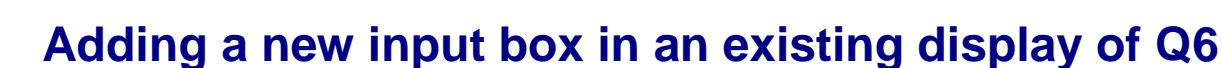

This is an example of how to add new input box to the GENSCACIR command, that allows to input a value for the RST parameter (Radius of Stop Window).

## Before After

**OWHEXAGON** 

METROLOG

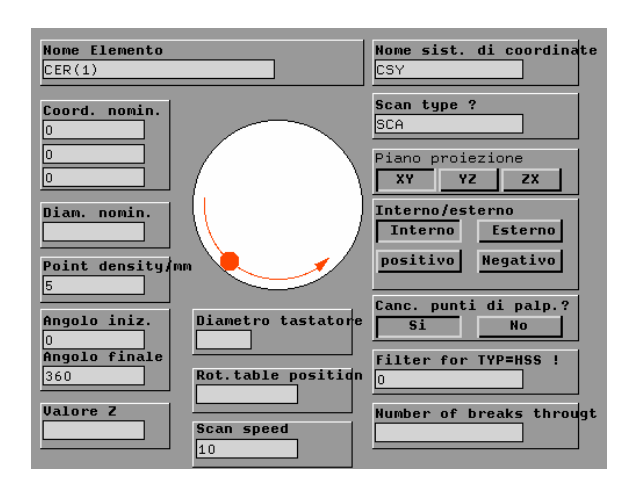

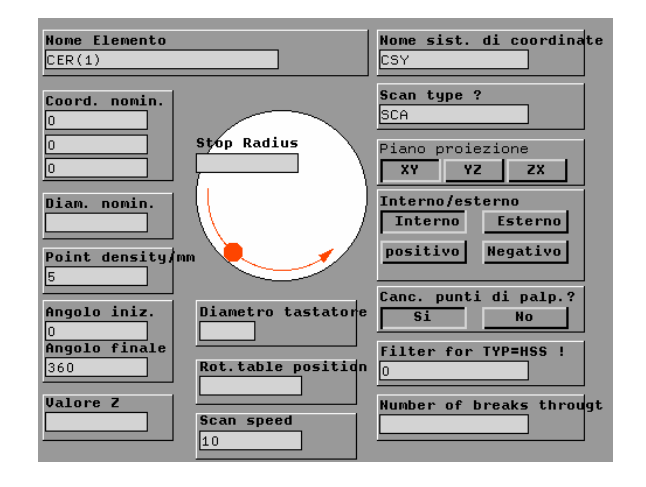

The structure of the procedure is:

- copy the original DSP from HDB to LDB
- create WND in the LDB
- include the window in the DSP
- test the new DSP
- copy the DSP and the WND in GDB to render this modification global
- 1. Copy the original DSP from HDB to LDB

The original location of the display is in HDB and has the name GENSCACIR (as the command). Make a copy of that display to LDB (in order to modify it)

CPYOBJ (FRM=GENSCACIR, TO =GENSCACIR, TYP=DSP, SRC=SDB, DST=LDB)

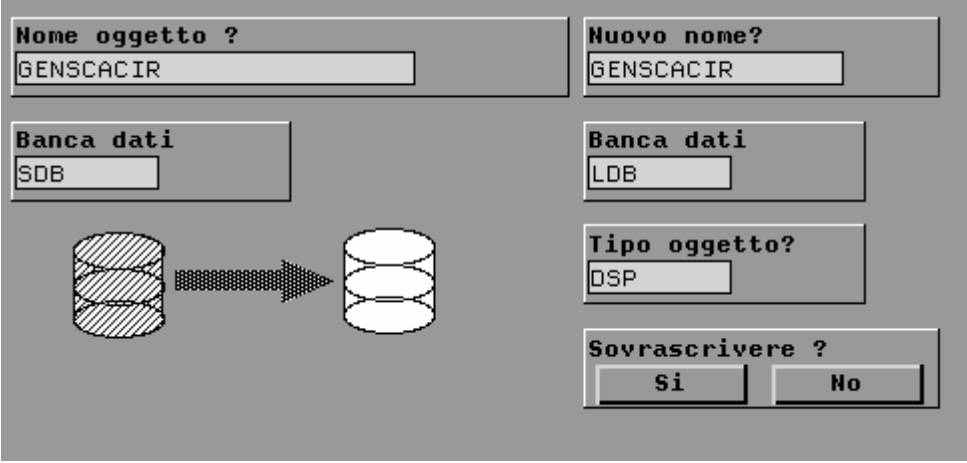

The DSP object is a group of other objects to be shown. So is is just a of: windows (WND - input boxes), icons (ICN), radio buttons (RBT). This objects are placed on the screen in different positions.

Let's take a look at it:

EDTDSP GENSCACIR

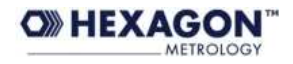

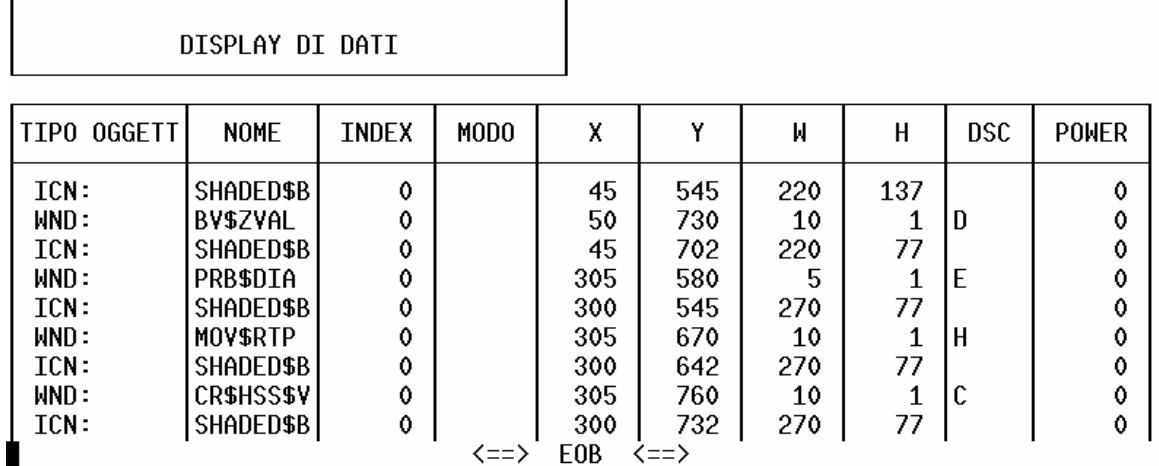

Note that there are different X and Y (position of the left upper corner of the object), then there is W and H (width and height) of the object. For the WND (input boxes) there is also the DSC (the field descriptor, for passing data). Note also that typically the H of the WND object is 1. Now we know better what is the display (group of objects to be displayed together for a certain command!)

Press Enter from the numerical keypad to exit.

## 2. Create WND in the LDB

In order to add new input box, first we need to create it. So let's create a new WND

## EDTWND RST\$WND

(The name could be any name, very often when adding new input boxes is is possible to use existing ones – take alook at the existing ones in HDB…)

Now we must input only: "PRC" after DTY and then the text you want to see….

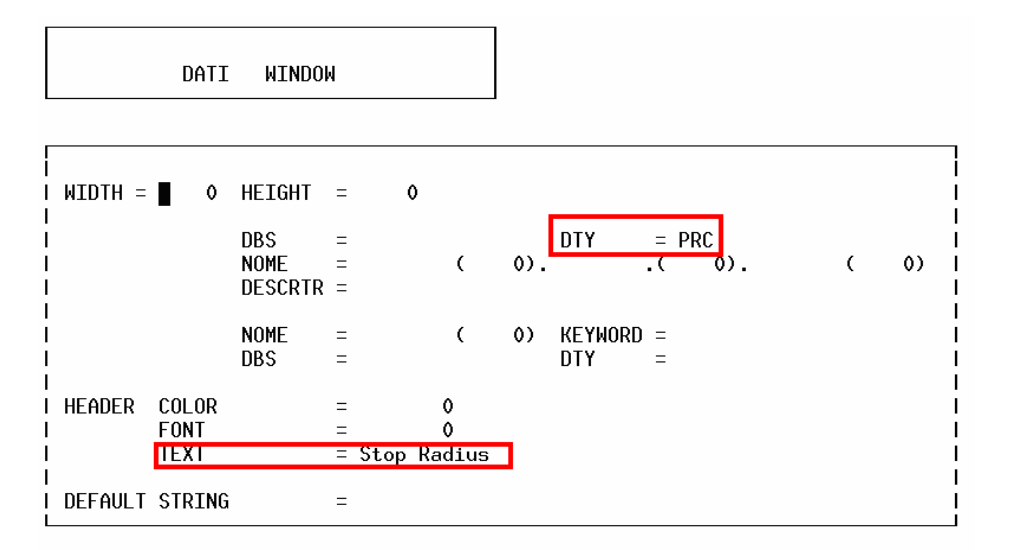

Close with Enter from the numerical keypad

3. Include the window in the DSP and test

Let's do again EDTDSP GENSCACIR and let's add a new line at the bottom (adding new line : press Enter form the alphabetical keyboard)

Let's compile this line as following:

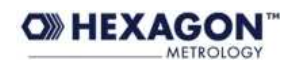

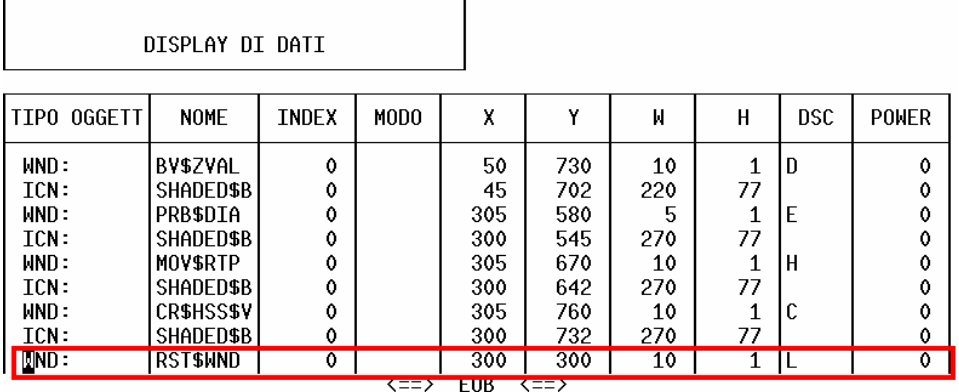

Important note: To jump from one column to the next, use the "1" button from the numerical keyboard. To change the functionality of this button (left jump vs. right jump), press 4 or 5 from the numerical keypad, before pressing 1.

We put the WND:, then name RST\$WND, then X and Y on 300, that is more or less the center of the box, W is 10 (that means its width is 10 characters), H is 1 (typical for WND). Fot the desriptor we put L. In fact it is not always easy to find out the descriptor… What I did is, I prepared a GENSCACIR command, putting RST=1.1, then I edited the display many times, changing the descriptor (I did not tried of cource the desriptors already present in the DSP). After each Edit I moved the cursor to that GENSCACIR command. Observeirng what appears in the window. This way I found that the correct descriptor for the RST keyword was L.

Now my new display looks like this:

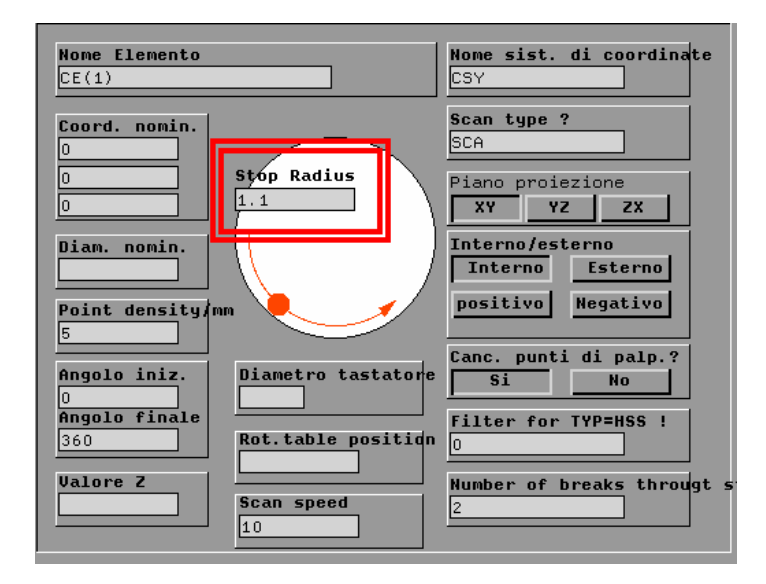

## 4. Copy the new DSP and the WND to GDB

Just copy them from LDB to GDB:

CPYOBJ (FRM=GENSCACIR, TO =GENSCACIR, TYP=DSP, SRC=LDB, DST=GDB) CPYOBJ (FRM=RST\$WND, TO =RST\$WND, TYP=WND, SRC=LDB, DST=GDB)

That is all. The first time may seem complicated, but in fact is not!

If you want to cancel your modifications, just delete the DSP from GDB, so QUINDOS will access the standard one from SDB!

18.06.2008 Mavrov A.